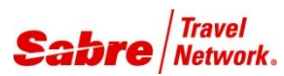

## O V E R V I E W

**Event Finder** is a Red App that allows you to access global events and activity information to assist with planning and booking trips occurring in different destinations. It triggers hotel searches in Sabre Red Workspace classic view for hotels located around the event location and easily includes event information as an attachment to the traveler's PNR for future use and reference.

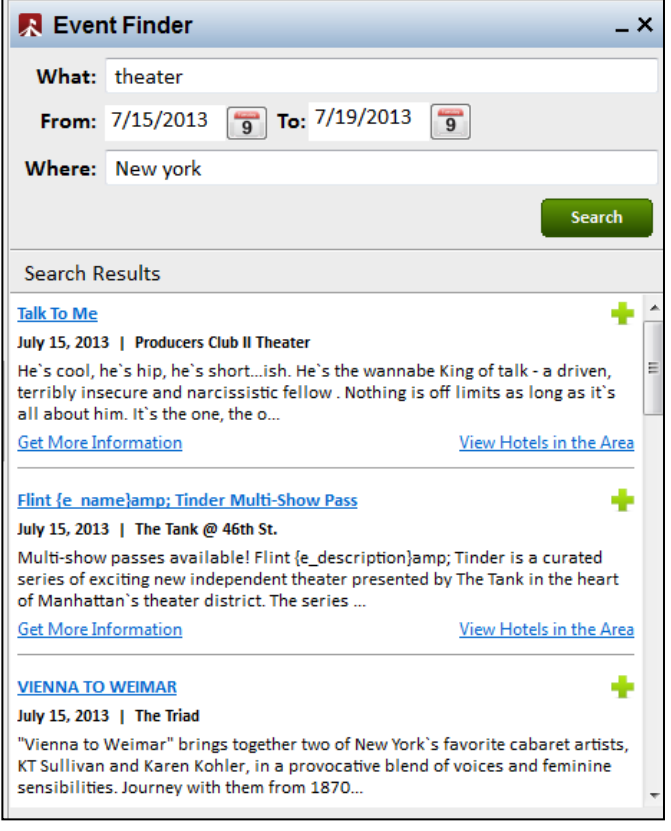

### BENEFITS

- Easily find events available in the city and dates you choose.
- Find hotels which are close to the event you are searching for
- Easily include information on events in the traveler´s PNR.

Access the **Event Finder** Red App from the Sabre Red Workspace Application Side Bar.

Type the event you are searching for. Example: theater, musical, concert. Select the dates and type the location (an address, a city, etc.)

Then click on **SEARCH.**

Easily view the results based on your search criteria.

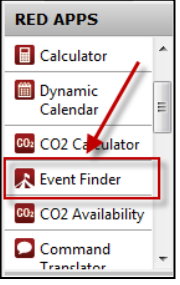

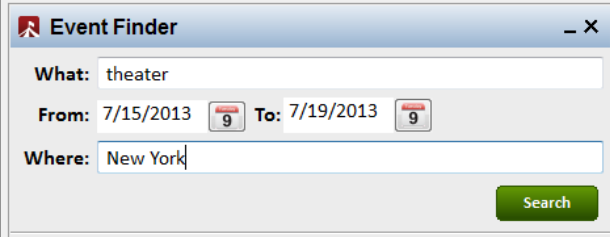

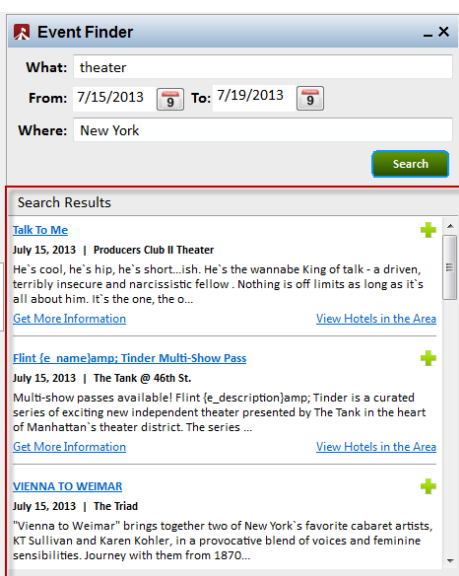

## TASK GRAPHIC

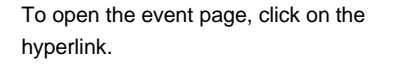

If you want more information, click on **Get More Information.**

To view the hotels located close to the event you searched for, click on **View Hotels in the Area.** The system will send a hotel availability command in Sabre Red Workspace.

Save the event in the traveler´s PNR. Click on the green plus sign located on the top right corner of each event.

**Talk To Me** July 15, 2013 | Producers Club II Theater He's cool, he's hip, he's short...ish. He's the wannabe King of talk - a driven, terribly insecure and narcissistic fellow . Nothing is off limits as long as it's all about him. It's the one, the o... **Get More Information** View Hotels in the Area

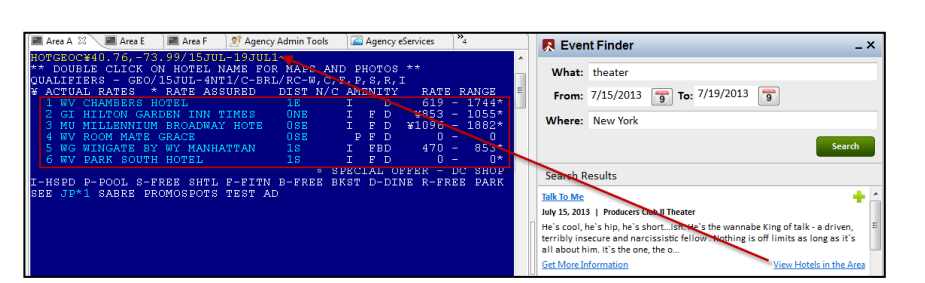

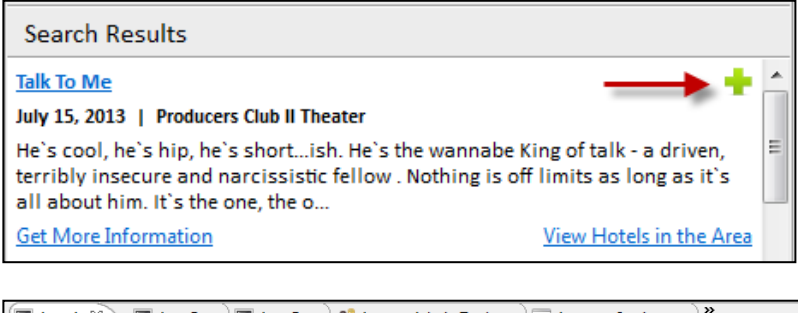

Example:

The segment will be saved as GK passive segment, **for information only.** You will need to include the mandatory fields of a PNR in order to have a PNR locator.

**Event Reservations must be done directly on the website of each event.**

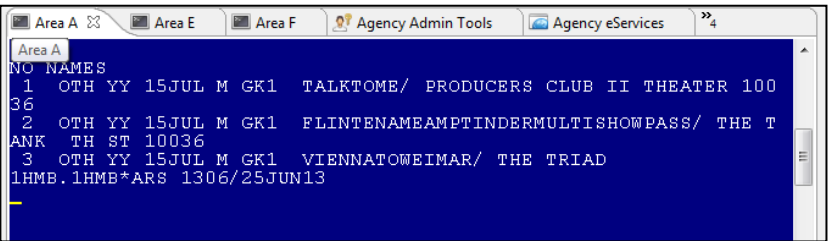

.

# TASK GRAPHIC

How to validate if a Red App is already installed in my Sabre Red Workspace?

To validate that the user received the application before restarting Sabre Red Workspace, click Help and then History of Updates to look for Red Apps with a Status of Not Yet Activated.

- 1. After restarting Sabre Red Workspace, you can also look under **Contact Us** – **Application Vendor Support** to validate that the application installed successfully.
- 2. The system will open a new window with all the Red Apps Installed.

Should you need to contact the Red App Vendor for support, click on the Red App name to open the **Contact Details.**

Name Version Date **Status** Sabre Red Workspace\_3YAB\_3333 (Pr...) 2.0.0.0000000007 Sep 20, 2012 5:08:29 PM NOT YET ACTIVATED. Air Routing Mileage Calc 1.0.0.201201161659 Sep 20, 2012 5:08:29 PM NOT YET ACTIVATED Calculator NOT YET ACTIVATED 1.0.0.201112201654 Sep 20, 2012 5:08:29 PM

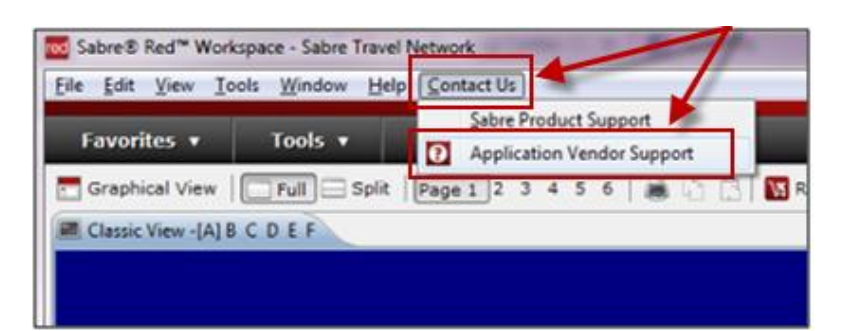

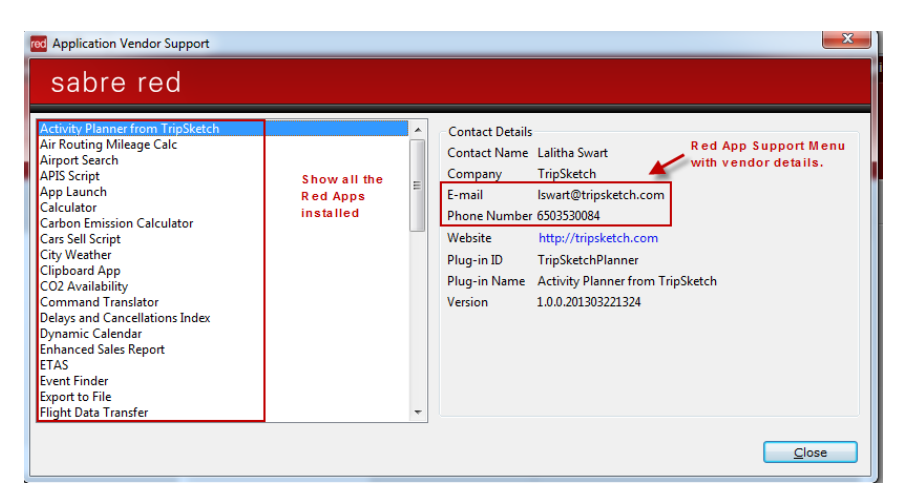